## How To Make A Book Mark (mozilla firefox)

Step 1: Go to the estore at <a href="https://store.milacron.com/dme-mold-technologies-uscan">https://store.milacron.com/dme-mold-technologies-uscan</a>

Step 2: If you are click the star in the top right corner of the url bar.

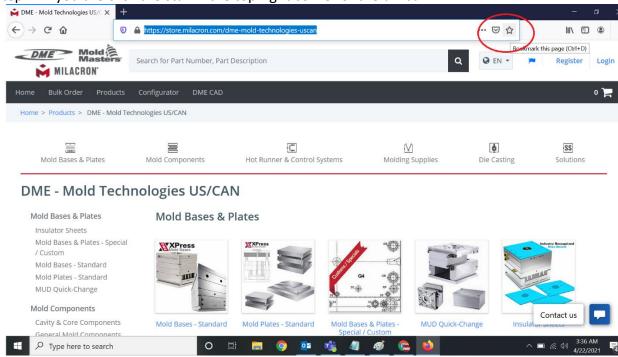

Step 3: Rename The Bookmark to something you will remember, I like estore.

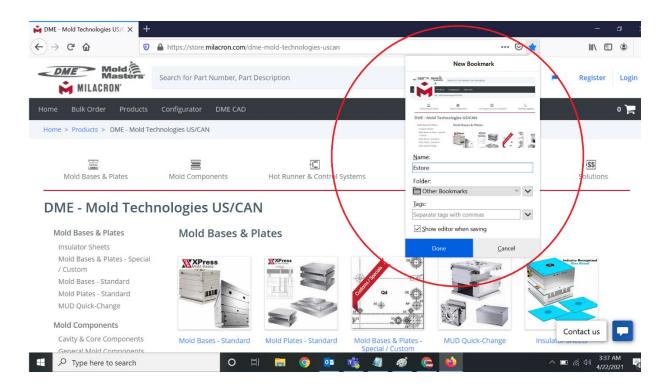

Step 4: Use your new bookmark, by double clicking it the next time you open the browser or open a new tab.

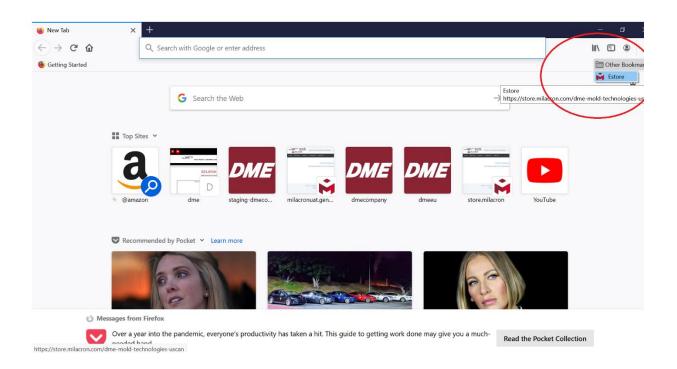